## **SOLICITUDES DE SUMINISTRO**

1.- Hay que estar registrado. (ver Instrucciones alta en Oficina Virtual).

2.- En el menú de la página web: Ofician Virtual / Acceso Oficina Virtual. Entrar con nuestros datos y pulsar ACCEDER

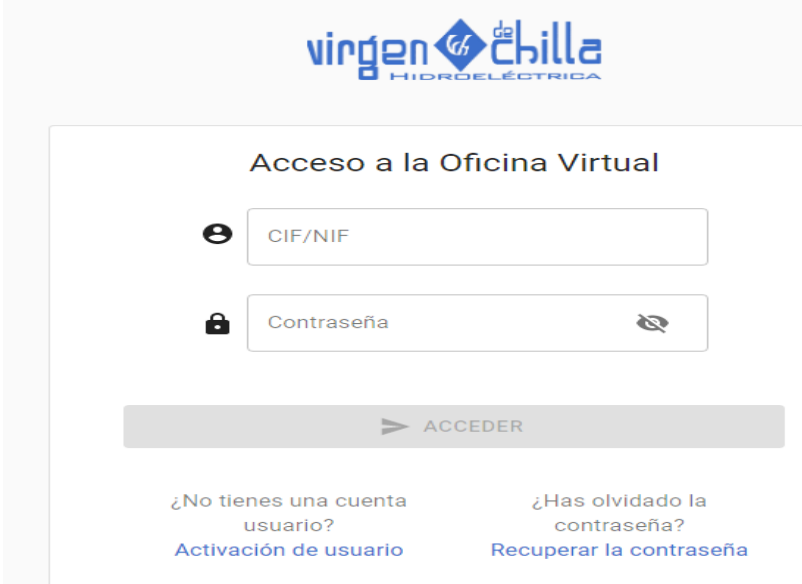

Se abre la siguiente pantalla:

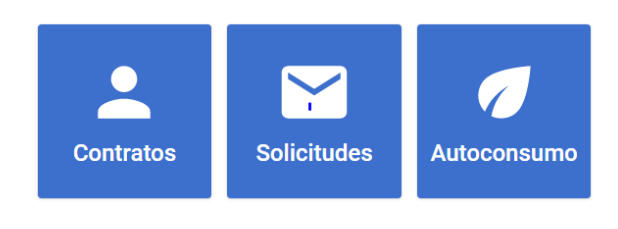

3.- Contratos: Si tenemos suministro de energía eléctrica con la distribuidora. Si elegimos esta pestaña podremos ver, todos los contratos asociados a nuestro NIF o CIF.

Se desplegaría lo siguiente:

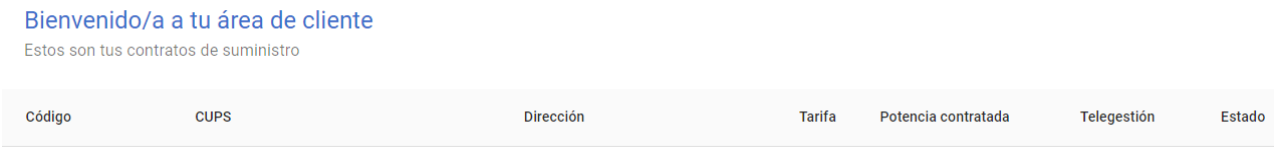

Si pinchamos en cualquiera de ellos, podremos acceder a nuestros datos del contrato: Consumos, curvas de carga, estadísticas, certificados de consumo, etc.

4.- Solicitudes: En el caso de que deseemos hacer una solicitud elegimos esta ventana, y se abriría lo siguiente:

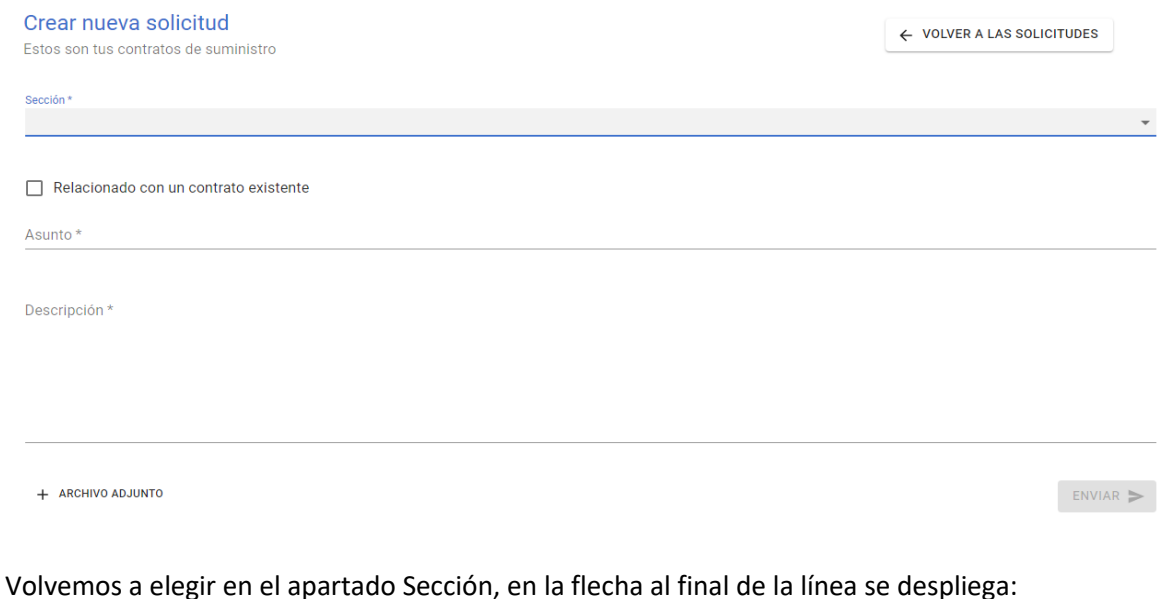

 $O$ annián  $k$ Nuevo acceso a red para nueva demanda de energía Ampliación de potencia de un suministro existente Acceso a red para Generación Acceso a la red para autoconsumo Solicitud de estudio para la modificación de instalaciones exist Afectaciones por obras de terceros Otras solicitudes

Ejemplo: Aumento de potencia relacionado con un contrato existente:

1.- Elegimos la opción: Ampliación de potencia para un suministro existente. Y sale la siguiente pantalla:

Marcamos Relacionado con un contrato existente. Y rellenamos los campos Contrato, Asunto y Descripción (si se considera necesario).

En la parte inferior izquierda se encuentra una pestaña: + Archivo Adjunto. Ahí es donde se ha de subir el formulario de solicitud de suministro.

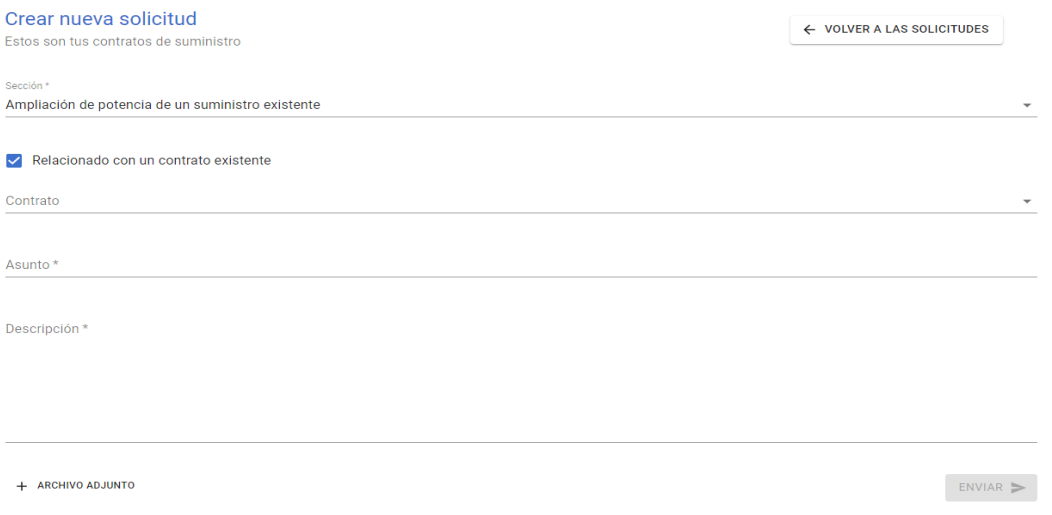

A continuación, revisar y si es todo correcto, pulsar enviar (abajo a la derecha).

La empresa distribuidora recibirá la solicitud y si todo es correcto se recibirá una notificación donde se indica que se procederá a la tramitación. En el caso de que se necesite más información, se le solicitará.